# **GUIDA PER L'INVIO TELEMATICO**

## *ATTIVAZIONE DEL SERVIZIO TELEMACO*

*L'invio telematico delle pratiche di contributo (domanda e rendicontazione finale) non è soggetto a tariffa.*

#### *Prima dell'invio è necessario:*

- aderire al servizio Telemaco di Infocamere S.c.p.a. (gratuito)
- essere dotati di un dispositivo di firma digitale (business key o smart card) per poter firmare digitalmente i file da allegare alla domanda di contributo/rendicontazione finale

#### *Per aderire al servizio Telemaco è necessario:*

- collegarsi al sito [www.registroimprese.it/registra-ri](http://www.registroimprese.it/registra-ri)
- compilare i dati anagrafici
- scegliere il servizio al quale si vuole aderire. **Nel caso dell'invio delle pratiche di contributo, il servizio da indicare è***: "Telemaco Consultazione + Invio Pratiche + Richiesta Certificati"*
- inviare la proposta di adesione
- entro 48 ore si riceverà una e-mail di abilitazione al servizio con **user e password**
- ottenuta user e password collegarsi al sito [http://webtelemaco.infocamere.it](http://webtelemaco.infocamere.it/), cliccare sul tab "Servizi e-gov", sezione "Completamento o modifica registrazione" (in fondo alla pagina), cliccare su "Procedi" ed ottenere quindi l'accesso a tutti i servizi gratuiti (Sportelli telematici)

#### *Completata la procedura di iscrizione:*

- cliccare su Home e quindi su Sportello Pratiche E-gov
- quindi selezionare il servizio Contributi alle Imprese

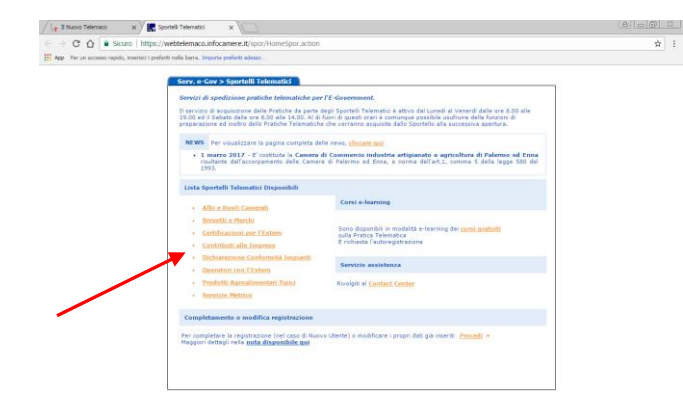

cliccare sul tab Accedi

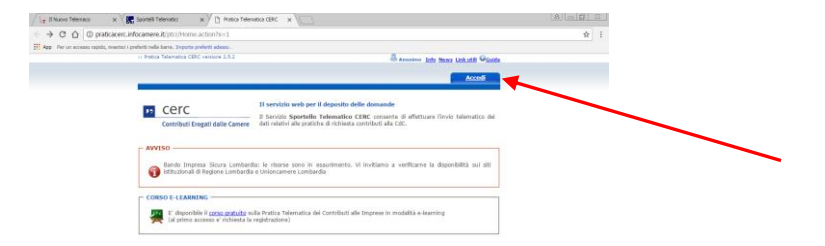

**A questo punto seguire le indicazioni per creare il modello della pratica di Richiesta Contributi da inviare telematicamente, unitamente agli allegati previsti.**

# **INVIO DELLA DOMANDA DI CONTRIBUTO**

Per l'invio della domanda di contributo a valere sui bandi camerali occorre collegarsi al sito [http://webtelemaco.infocamere.it](http://webtelemaco.infocamere.it/) e seguire il percorso: Servizi e-gov > Contributi alle Imprese

### **1. COMPILARE IL MODELLO BASE DELLA PRATICA (PULSANTE "CREA MODELLO")**

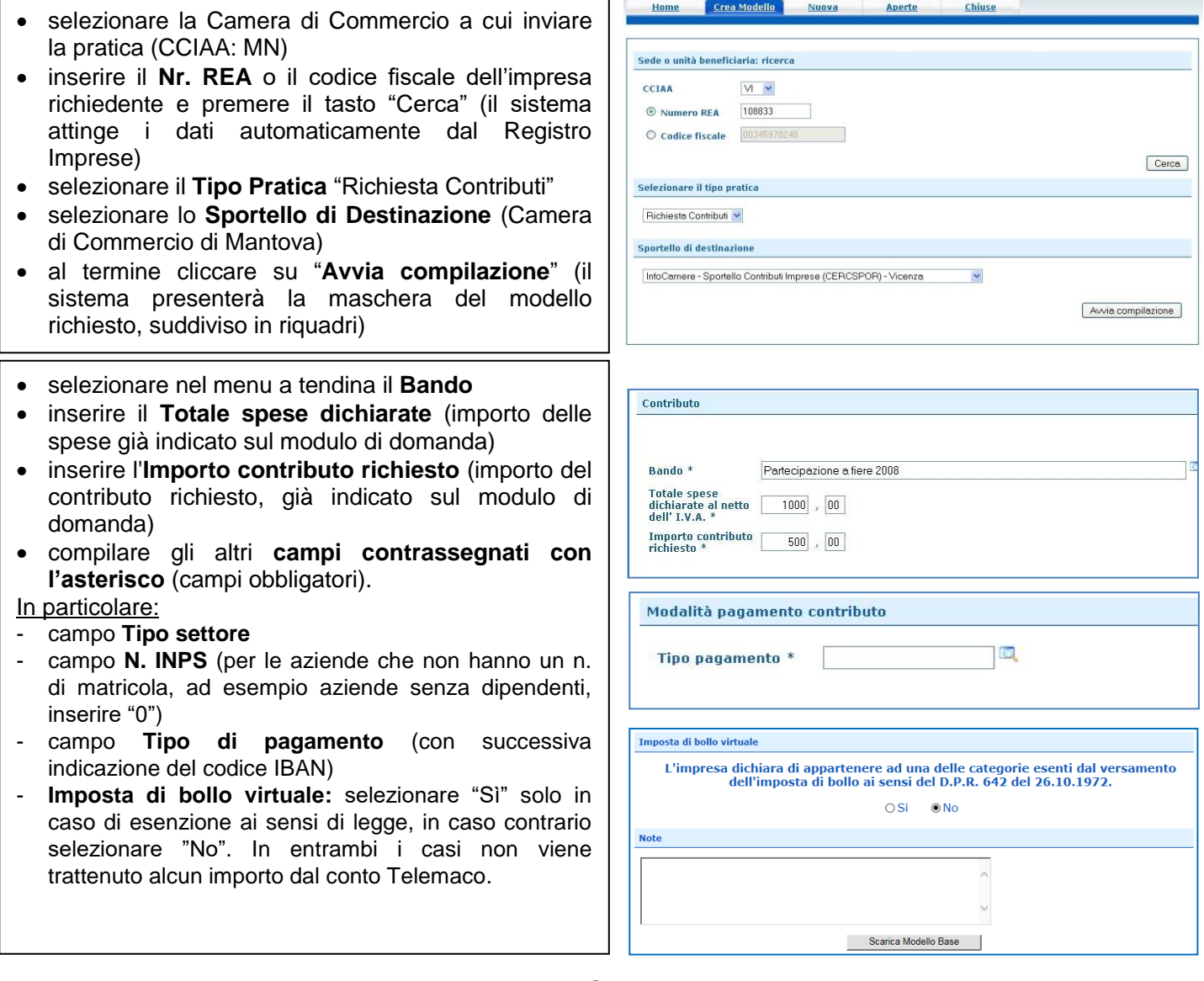

Al termine dell'inserimento dei dati cliccare su **"Scarica modello base"**, salvarlo sul proprio pc e sottoscriverlo con il dispositivo di firma digitale.

**Attenzione: non modificare il nome del file generato dalla procedura!**

### **2. APRIRE LA PRATICA (PULSANTE "NUOVA")**

- selezionare la Camera di Commercio
- digitare il **Nr. REA** o, in alternativa, il codice fiscale
- premere quindi il tasto "**Cerca**"
- selezionare l'**Unità Locale** sede dell'investimento

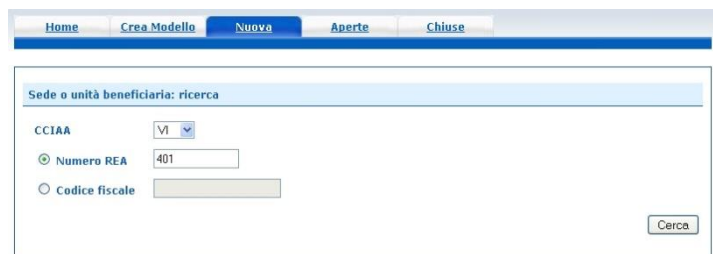

Quindi selezionare:

- il **tipo pratica** "Richiesta contributi"
- lo **sportello di destinazione** (es. Camera di Commercio di Mantova)
- **allegare** infine il **Modello base** ottenuto seguendo le istruzioni del punto 1 della guida (per allegare: premere il tasto "Sfoglia" e cercare il file firmato digitalmente presente sul proprio pc)
- al termine cliccare su "**Avvia Creazione**"

A questo punto il sistema apre la **Scheda dettaglio pratica** attribuendo alla stessa un codice identificativo

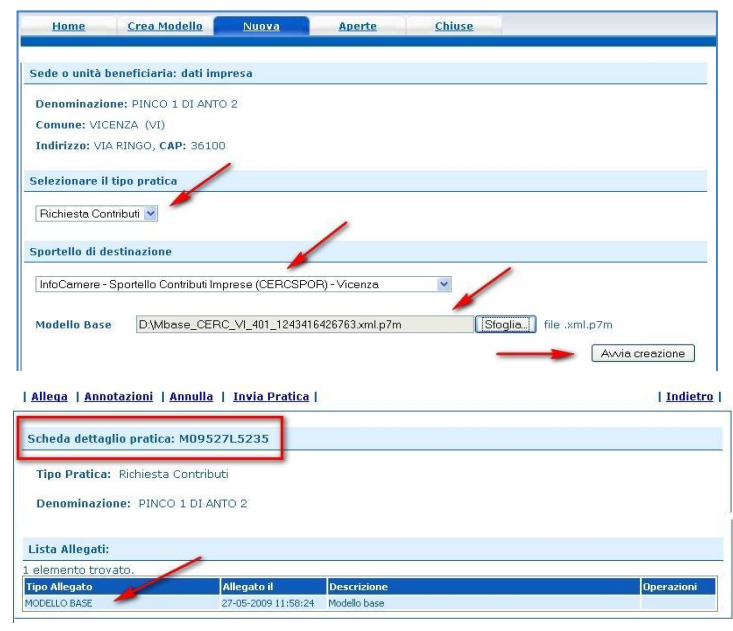

## **3. INSERIRE TUTTI GLI ALLEGATI PREVISTI, FIRMATI DIGITALMENTE**

- nella **Scheda dettaglio pratica**, cliccare sulla voce **"**Allega**"** (in alto a sinistra)
- tramite il tasto "**Sfoglia**" allegare tutti i documenti richiesti dal bando in un unico file firmato digitalmente selezionando il Codice documento "**M01 MODULO DOMANDA CONTRIBUTO"**
- allegare eventuali altri documenti selezionando il Codice documento "**99 - Altro documento**"
- Una volta inserito l'ultimo allegato premere "**Allega e termina**" per concludere l'operazione e tornare al dettaglio della pratica

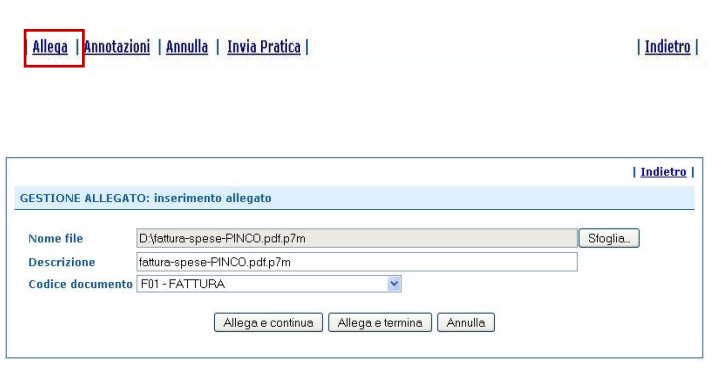

# **4. INVIARE LA PRATICA E CONTROLLARNE L'ITER NEL SISTEMA INFORMATIVO**

- cliccare il pulsante "**Invia Pratica**" e confermare l'operazione premendo il tasto "**Ok**"
- il sistema conferma l'avvenuto invio e visualizza la lista delle pratiche chiuse.
- il sistema notifica via e-mail (all'indirizzo indicato nel contratto Telemaco) l'avvenuto invio, **non** fornisce informazioni sulla regolarità o completezza della domanda o sull'esito istruttorio svolto dagli uffici competenti.

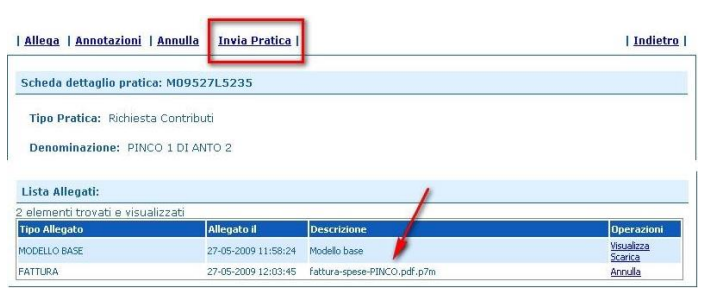

#### **ELENCO DELLA DOCUMENTAZIONE DA ALLEGARE**

Alla pratica telematica relativa alla domanda di contributo occorre allegare:

- **Modello base** (generato nella fase descritta al punto 1 della guida);
- **Modulo di domanda** (reso disponibile nella sezione dedicata al bando sul sito [www.mn.camcom.gov.it](http://www.mn.camcom.gov.it/) : [HOME](http://www.mn.camcom.gov.it/) > [Promozione e finanziamenti](http://www.mn.camcom.gov.it/index.phtml?Id_VMenu=1027) **>** Bandi di finanziamento e agevolazioni);
- Altri documenti obbligatori previsti dal bando.

**Tutti gli allegati** devono essere sottoscritti con **firma digitale del legale rappresentate o dell'intermediario che effettua l'invio.** Tutti gli allegati della pratica, ad eccezione del Modello base, possono anche essere raggruppati in un unico file.

# **INVIO DELLA RENDICONTAZIONE**

Per l'invio della rendicontazione finale, se prevista dal bando, occorre collegarsi al sito [http://webtelemaco.infocamere.it](http://webtelemaco.infocamere.it/) e seguire il percorso: Servizi e-gov > Contributi alle Imprese

### **1. COMPILARE IL MODELLO BASE DELLA PRATICA (PULSANTE "CREA MODELLO")**

- selezionare la Camera di Commercio a cui inviare la pratica (CCIAA: MN)
- inserire il **Nr. REA** o il codice fiscale dell'impresa beneficiaria e premere il tasto "Cerca" (il sistema attinge i dati dal Registro Imprese)
- selezionare il **Tipo Pratica** "Rendicontazione"
- selezionare lo **Sportello di Destinazione** (Camera di Commercio di Mantova)
- al termine cliccare su "**Avvia compilazione**" (il sistema presenterà la maschera del modello richiesto, suddiviso in riquadri)

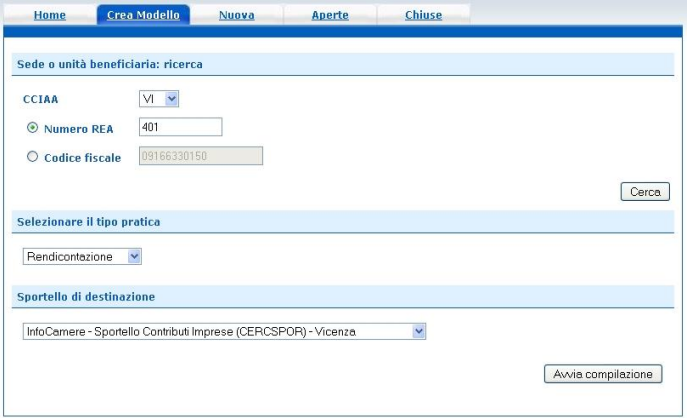

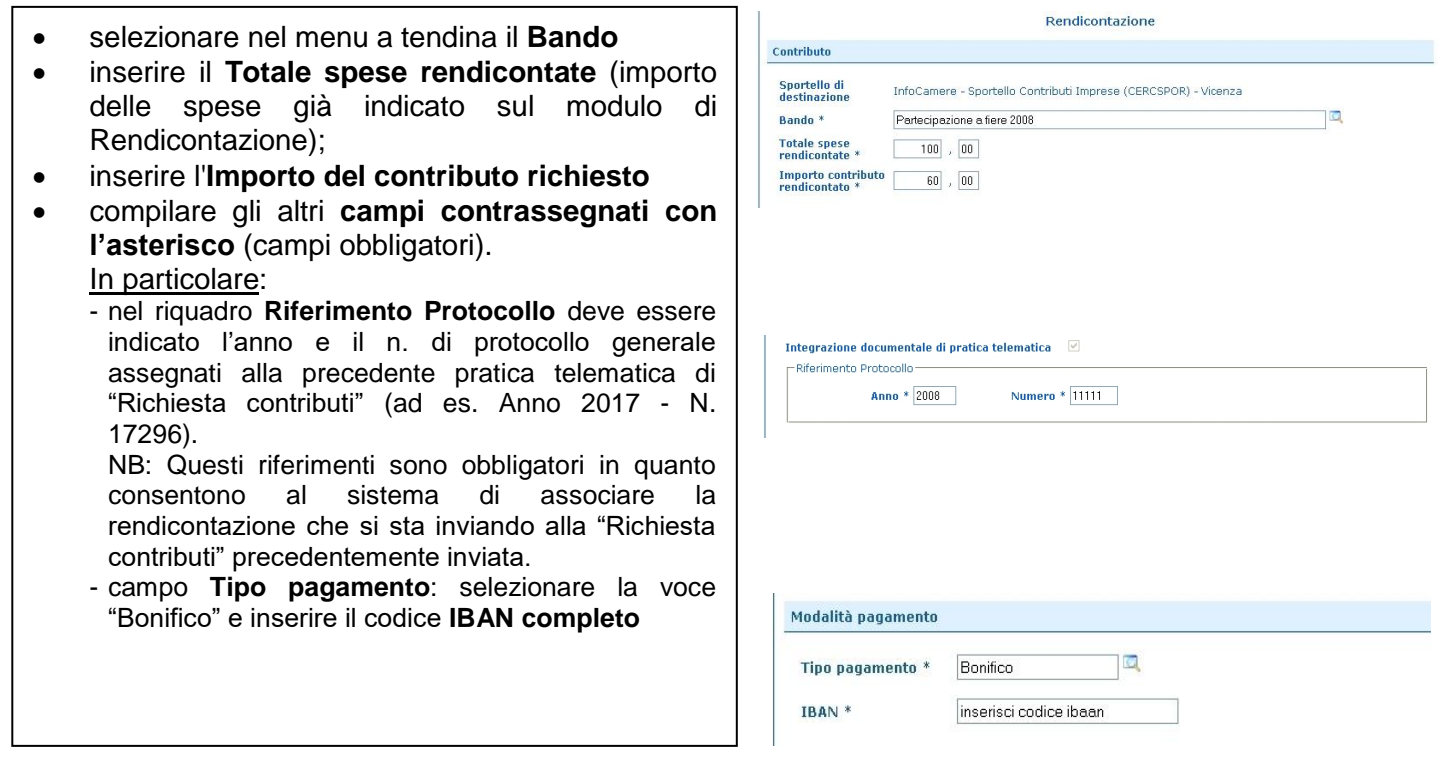

Al termine dell'inserimento dei dati cliccare su **"Scarica modello base"**, salvarlo sul proprio pc e sottoscriverlo con il dispositivo di firma digitale.

**Attenzione: non modificare il nome del file generato dalla procedura!**

# **2. APRIRE LA PRATICA (PULSANTE "NUOVA")**

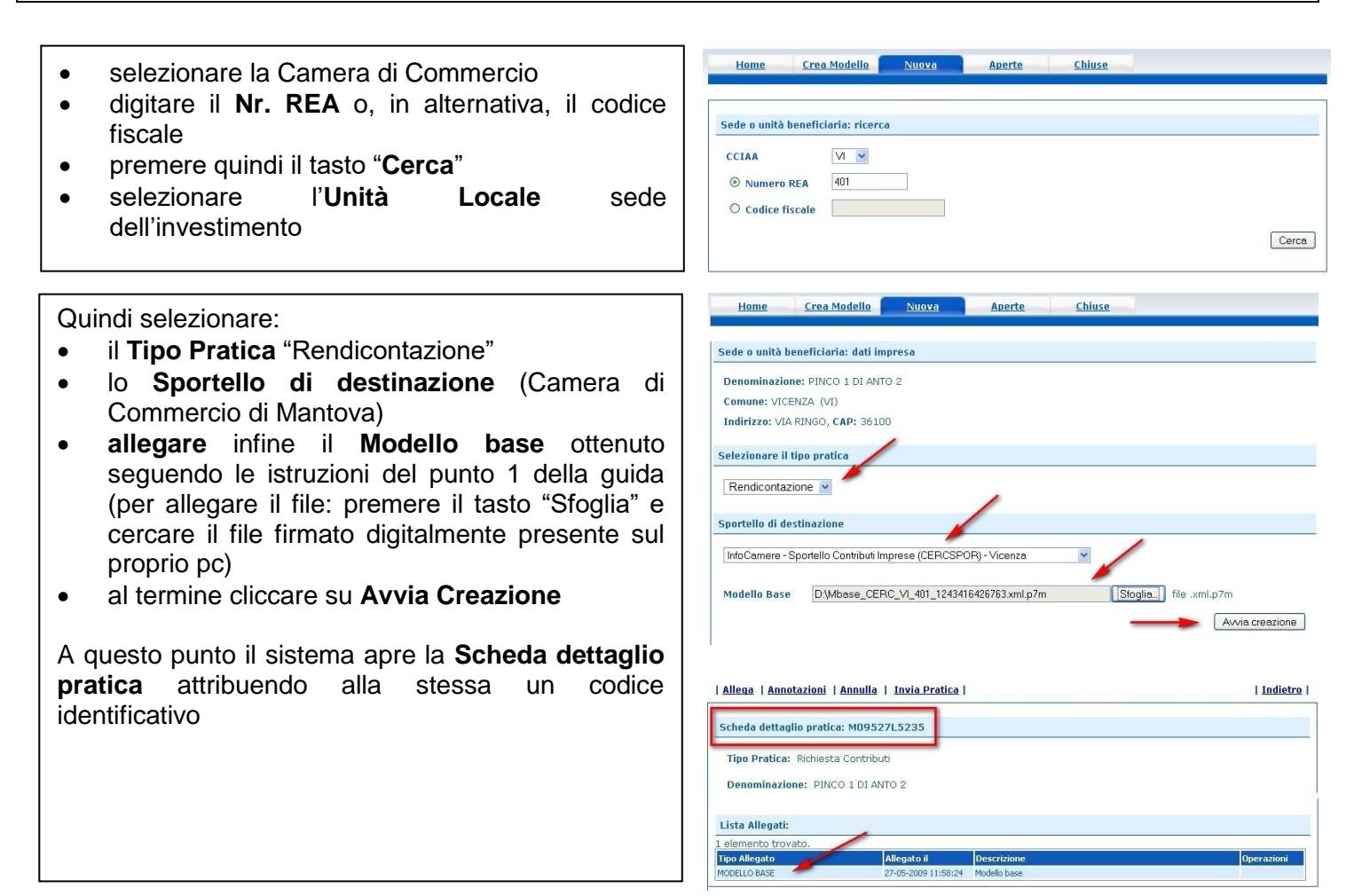

# **3. INSERIRE TUTTI GLI ALLEGATI PREVISTI, FIRMATI DIGITALMENTE**

- nella **Scheda dettaglio pratica**, cliccare sulla voce **"**Allega**"** (in alto a sinistra)
- tramite il tasto "**Sfoglia**" allegare tutti i documenti richiesti dal bando in un unico file firmato digitalmente selezionando il Codice documento "**99 - Altro Documento**"
- Una volta inserito l'ultimo allegato premere "**Allega e termina**" per concludere l'operazione e tornare al dettaglio della pratica

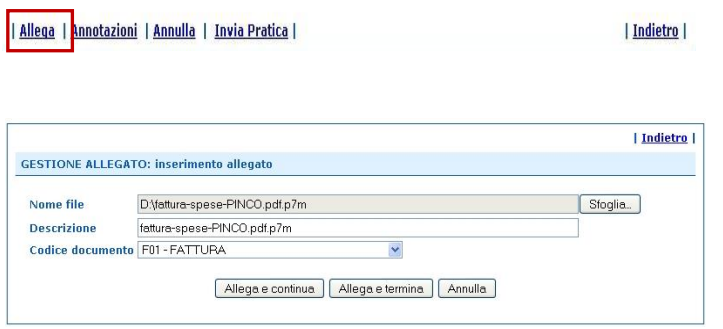

### **4. INVIARE LA PRATICA E CONTROLLARNE L'ITER NEL SISTEMA INFORMATIVO**

- premere il tasto **Invia Pratica** (in altro a destra) e confermare l'operazione premendo il tasto **Ok**
- il sistema conferma l'avvenuto invio e visualizza la lista delle pratiche chiuse.
- il sistema notifica via e-mail (all'indirizzo indicato nel contratto Telemaco) l'avvenuto invio, **non** fornisce informazioni sulla regolarità o completezza della domanda o sull'esito istruttorio svolto dagli uffici competenti.

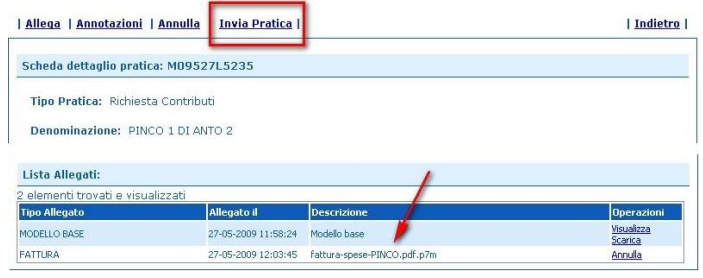

## **ELENCO DELLA DOCUMENTAZIONE DA ALLEGARE**

Alla pratica telematica relativa alla domanda di contributo occorre allegare:

- **Modello base** (generato nella fase descritta al punto 1 della guida);
- **Modulo di Rendicontazione** (reso disponibile nella sezione dedicata al bando sul sito [www.mn.camcom.gov.it](http://www.mn.camcom.gov.it/) : [HOME](http://www.mn.camcom.gov.it/) > [Promozione e finanziamenti](http://www.mn.camcom.gov.it/index.phtml?Id_VMenu=1027) **>** Bandi di finanziamento e agevolazioni);
- Altri documenti obbligatori previsti dal bando.

**Tutti gli allegati** devono essere sottoscritti con **firma digitale del legale rappresentate o dell'intermediario che effettua l'invio.**

Tutti gli allegati della pratica, ad eccezione del Modello base, possono anche essere raggruppati in un unico file.